# 4K 4x4 矩陣式拼接電視牆控制器

## CH4410K

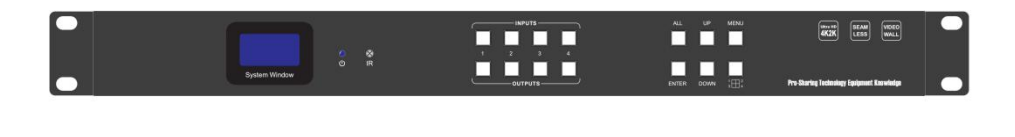

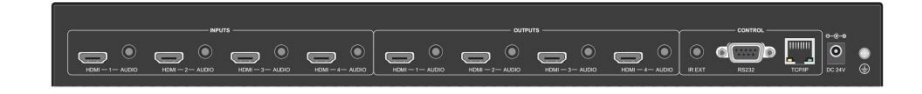

# 目錄

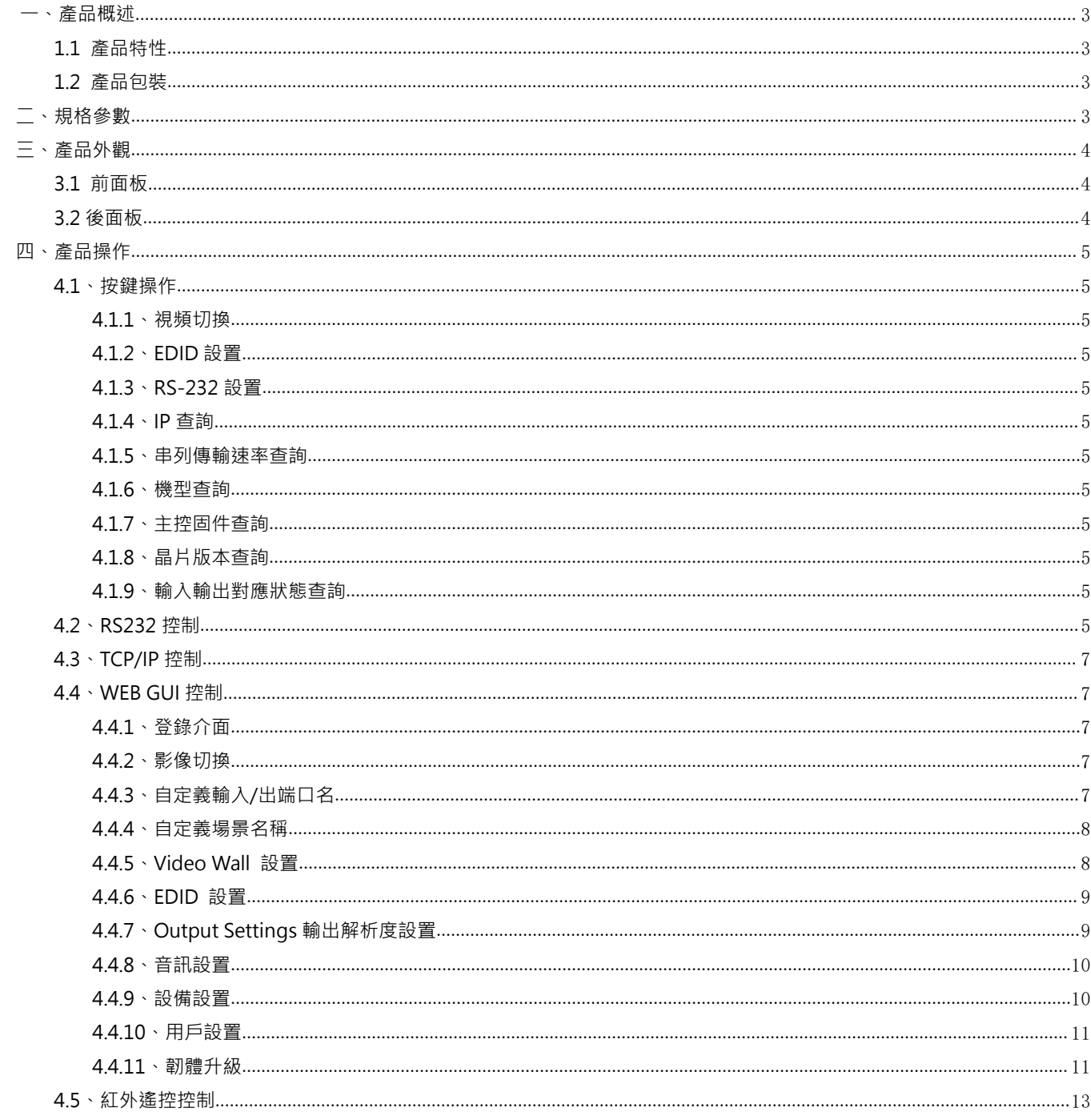

### <span id="page-2-0"></span>**一、產品概述**

本設備是一款 HDMI 4K 快速切拼接矩陣器,最高輸入輸出解析度支援 4K30 任意 Scaler 輸出。輸入支援模擬音頻 加嵌,輸出支援音頻解嵌和分離。拼接支援 4K 輸入輸出與邊框補充功能。面板支持按鍵操作和 OLED 狀態回饋與操作 提示。採用 B/S 架構 WEB GUI 人機交互介面,PC 端無需安裝軟體即可控制設備。支持通過 GUI 升級設備固件維護和升 級提供便利;設備操控除 GUI 和按鍵控制,還支持 RS232 串口/TCP/IP 網口指令控制以及 IR 紅外遙控器控制。外觀採 用 1U 尺寸大小材質用鋁殼設計。

### <span id="page-2-1"></span>**1.1 產品特性**

- 支援最高解析度 3840x2160@30HZ 輸入輸出;
- 支援 HDCP1.4, 訊號源為 HDCP2.2 時自動識別降至 HDCP1.4 (強制除外) ;
- 支援任意輸入輸出 Scaler 倍線解析度輸出;
- 支援 0 秒無縫快速切換功能;
- 支援 4K 畫面拼接模式;
- 支援 HDMI 輸入音頻加嵌入; 支援 HDMI 輸出音頻解嵌和音頻分離;
- 支援 OLED 狀態顯示和操作回饋;支援 WEB GUI 網頁人機交互控制;
- 支援 EDID 學習和 EDID 內置調用;
- 支援前面板按鍵快速操作;
- **支援 RS232 指令控制; 支援 TCP/IP 指令控制;**
- 支援工作與待機省電模式;
- 支援線上網路升級設備固件;

### <span id="page-2-2"></span>**1.2 產品包裝**

1x 主機, 2x 機架配件, 8x 螺絲, 1x RS232 線, 1x 使用說明書, 1x 電源線

<span id="page-2-3"></span>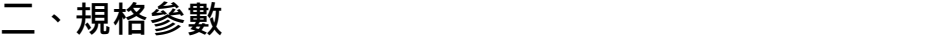

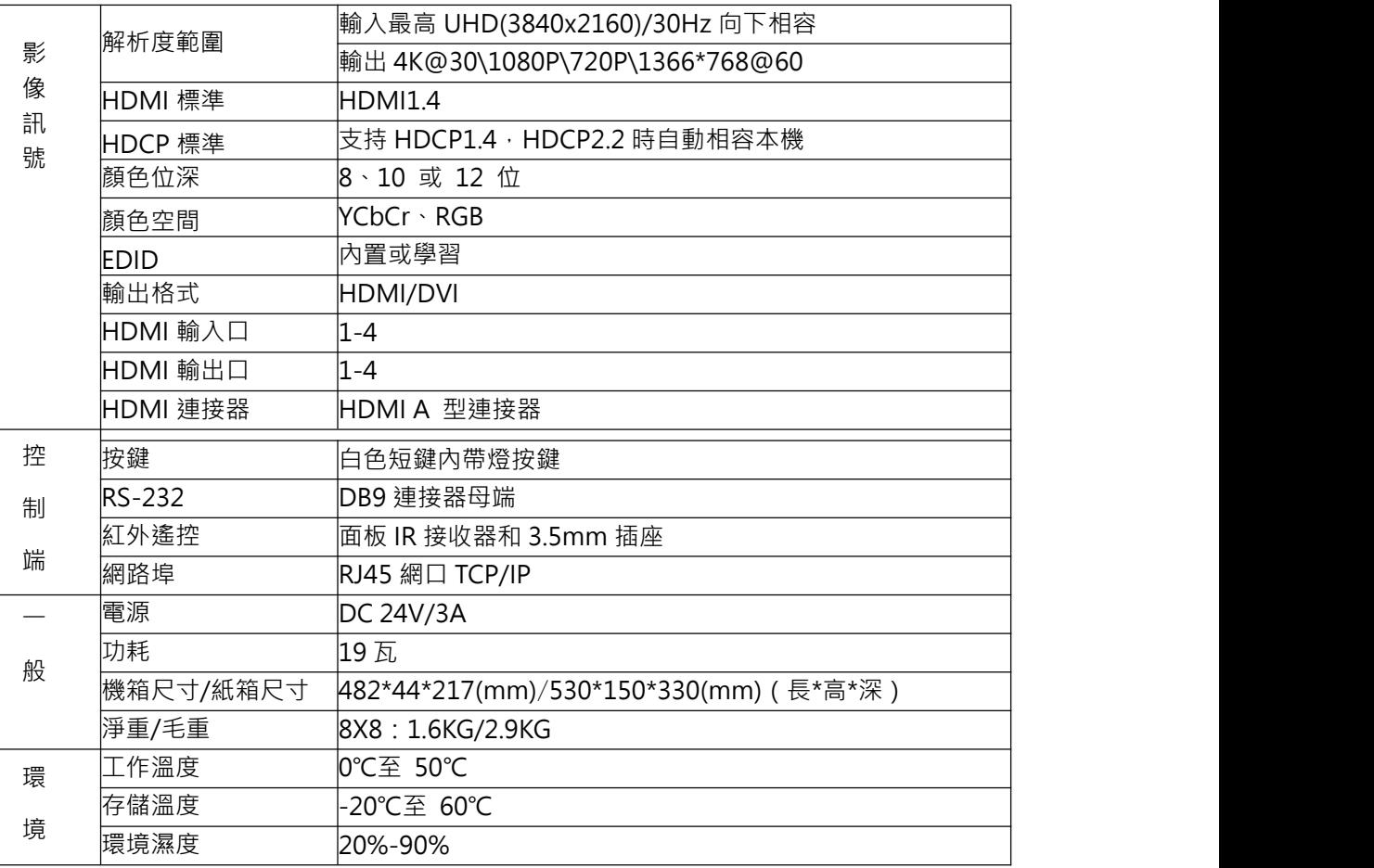

## <span id="page-3-0"></span>**三、產品外觀**

<span id="page-3-1"></span>**3.1 前面板**

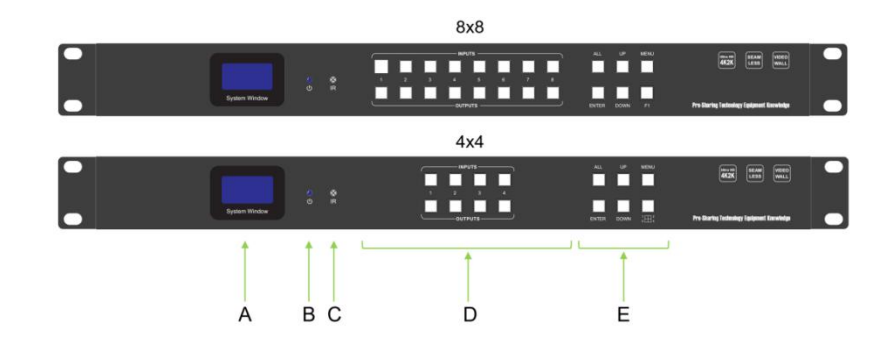

## <span id="page-3-2"></span>**3.2 後面板**

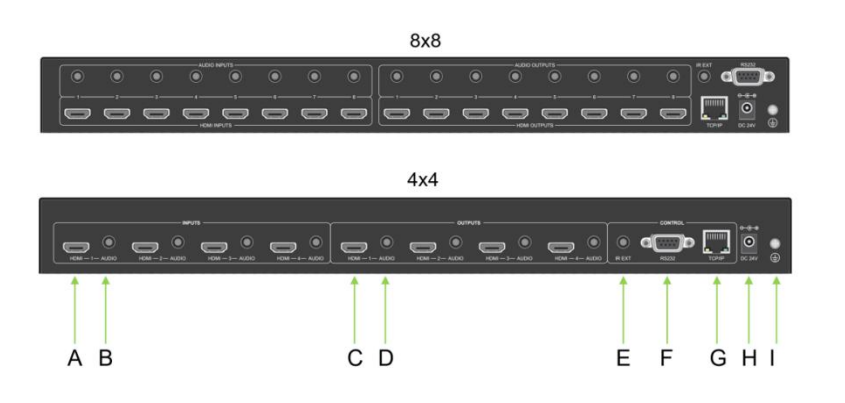

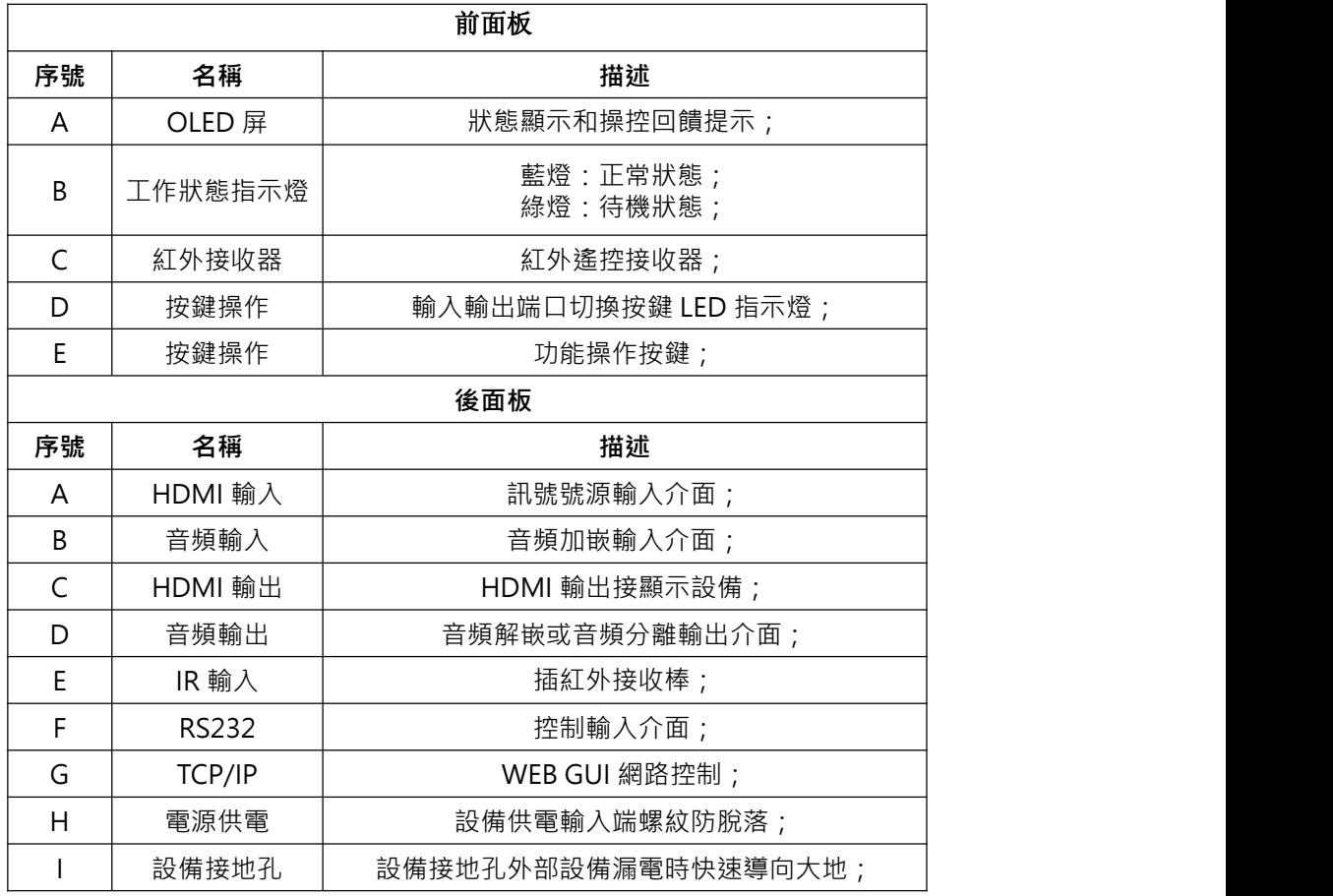

### <span id="page-4-0"></span>**四、產品操作**

### <span id="page-4-1"></span>**4.1、按鍵操作**

<span id="page-4-2"></span>**4.1.1、視頻切換**

點到點切換:按輸入按鍵燈點亮→按輸出按鍵燈點亮→按 Enter 鍵執行完畢; 點到所有切換:按輸入按鍵燈點亮→按 All 鍵全部輸出按鍵燈點亮→按 Enter 鍵執行完畢;

注意: 4x4 矩陣前面板 ■ 快速設置 2\*2 拼接模式;

### <span id="page-4-3"></span>**4.1.2、EDID 設置**

按 MENU 鍵→UP/DOWN 鍵選擇需要內置 EDID 或學習 EDID→按 Enter 鍵→UP/DOWN 鍵選擇需要更新 到的 HDMI 輸入通道→按 Enter 鍵執行完畢; EDID 內置選擇:1020\*768@60Hz,720P@60H,1080P@60Hz,4K@30Hz EDID 學習選擇:Copy HDMI OUT1~8;

### <span id="page-4-4"></span>**4.1.3、RS-232 設置**

按 MENU 鍵→按 MENU 鍵→進入到串口串列傳輸速率設置→UP/DOWN 鍵選擇需要 設置的串列傳輸速率→按 Enter 鍵執行完畢; 串列傳輸速率選擇: 9600, 19200, 38400, 57600, 115200

### <span id="page-4-5"></span>**4.1.4、IP 查詢**

待機狀態下按 UP/DOWN 鍵→IP Adress查看的 IP 地址;

### <span id="page-4-6"></span>**4.1.5、串列傳輸速率查詢**

待機狀態下按 UP/DOWN 鍵→Baud 查看串列傳輸速率;

### <span id="page-4-7"></span>**4.1.6、機型查詢**

待機狀態下按 UP/DOWN 鍵→Model Number 查看機型;

### <span id="page-4-8"></span>**4.1.7、主控固件查詢**

待機狀態下按 UP/DOWN 鍵→MCU Version 查看主板固件;

### <span id="page-4-9"></span>**4.1.8、晶片版本查詢**

待機狀態下按 UP/DOWN 鍵→Video Version 查看晶片版本;

### <span id="page-4-10"></span>**4.1.9、輸入輸出對應狀態查詢**

按需要查詢的輸出端口按鍵對應的輸入按鍵指示燈點亮;

### <span id="page-4-11"></span>**4.2、RS232 控制**

請把串列線從 PC 連接到後面板 RS232 介面,以串口調試助手軟體 SSCOM32 為例進行說明本機通訊協議如下: 本機通訊協議:串列傳輸速率:115200 數據位:8 停止位:1 校驗位:無。

指令格式如下:

發送:AT+HTO2A=MX88,1\$

回饋:+RSPHTO2A=MX88,1\$

● 指令中的[ ]符號為非發送符;其餘符號,如, \$均為必須輸入符號,且為英文輸入法; 指令中 IN、ON 等為輸入或輸出通道數時,取值為 1~8,如超出範圍,則當是命令輸入錯誤處理; 部分指令根據設備狀態不同,回饋碼資訊不同,表中為例舉回饋資訊。

## **PANIO** 國瑭說明書 **PANIO** 國瑭說明書

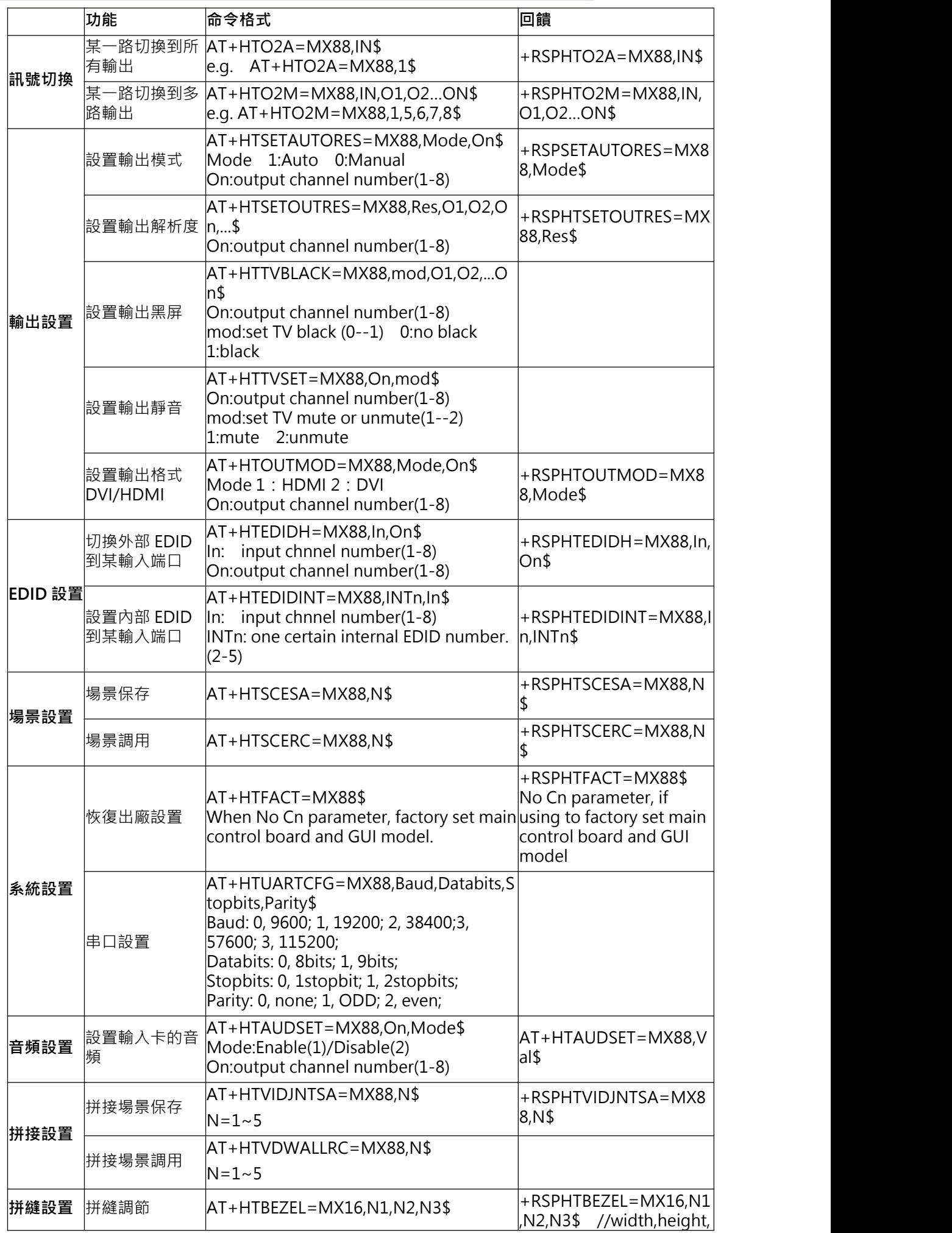

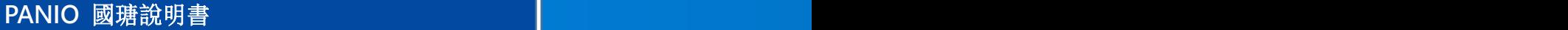

 $N=$  width , height , out  $\vert$  out  $\vert$ 

### <span id="page-6-0"></span>**4.3、TCP/IP 控制**

本設備內置 TCP/IP Server, 通過指令控制本機 ( 指令表參照 RS232 指令表 ) 。 出廠默認 IP: 192.168.1.80 端口: 4001

### <span id="page-6-1"></span>**4.4、WEB GUI 控制**

IP 設置出廠默認預設 IP 192.168.1.80, 通過網頁可選擇靜態 IP 或者 自動 IP, 亦可通過串口發送指令查詢列印當前 IP 地址 (請查看 RS232 指令表)。

### <span id="page-6-2"></span>**4.4.1、登錄介面**

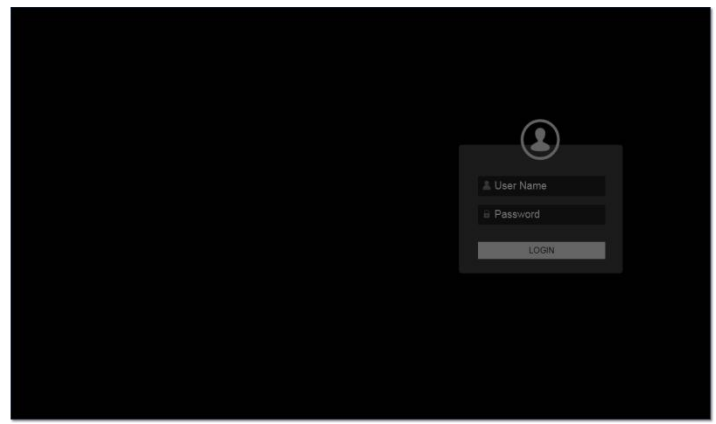

**User Name :**admin **Password :** admin

例: 打開瀏覽器輸入 IP: "192.168.1.80"進入登入頁面, 在登入框中輸入用戶名 "admin"和密碼 "admin" 密碼正確,介面會跳轉到 Video Matrix 介面,如輸入密碼錯誤,介面會提示 "Error Username"請重新輸入;

### <span id="page-6-3"></span>**4.4.2、影像切換**

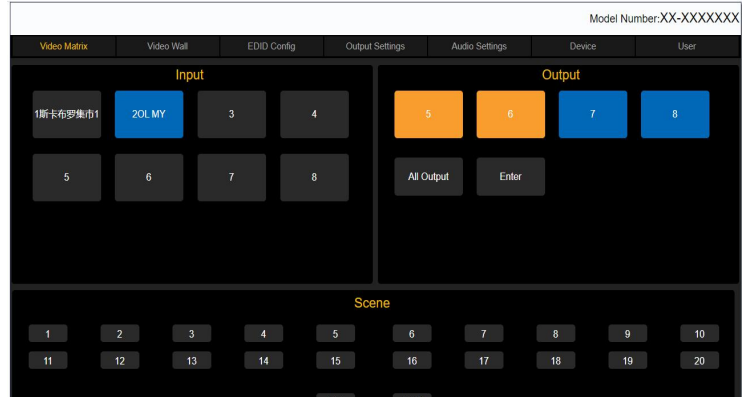

滑鼠單擊任意輸入板卡欄中有信號輸入的端口,例如點擊 Input---HDMI ( 2 ) 選中後會高亮變為亮藍色,此時 繼續點擊 Output--- HDMI (7)選中會高亮變為亮藍色, · 表示視頻切換成功 · 並且輸入輸出形成互鎖 · 點擊輸 入時,其對應輸出會變為高亮橙色;當有輸出端口在拼接狀態下時,矩陣普通切換介面將會與拼接形成互斥,在 拼接狀態下的輸出端口將不再顯示,在切換介面操作時也不會影響到拼接狀態下輸出端口。

### <span id="page-6-4"></span>**4.4.3、自定義輸入/出端口名**

Scene: 矩陣場景保存與調用, 最大可存 20 組場景;

Save:場景保存

例如:當選擇輸入輸出通道切換成功後,在 Save 中選擇存儲序號,選中單擊 Save 後會有 Success 頁面提示, 點擊擊確定後,場景保存成功。

Recall:場景調用;

例如:調用 Save 中保存的場景狀態,選中單擊 Recall 後會有 Success 頁面提示,點擊擊確定後,場景調用成 功。

### <span id="page-7-0"></span>**4.4.4、自定義場景名稱**

滑鼠移動到"Scen Recall"區域,單擊右鍵,在彈出的對話框中輸入自定義名稱,最多 8 個字元;

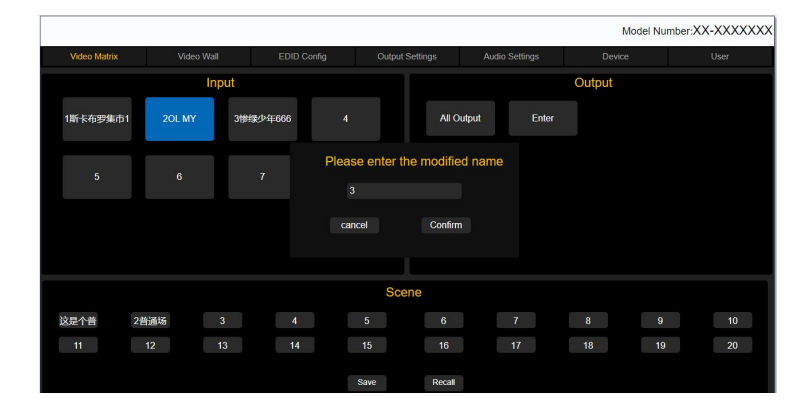

<span id="page-7-1"></span>**4.4.5、Video Wall 設置**

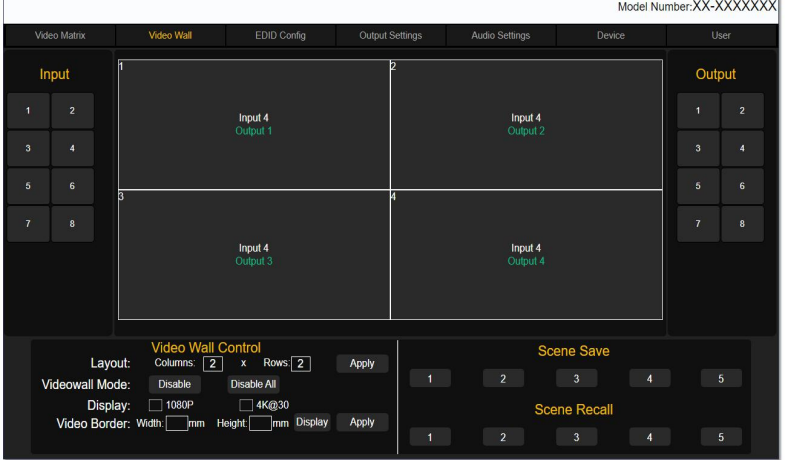

Input:訊號源輸入端口選擇;

Output : 輸出端口選擇;

Layout: 電視牆佈局, 最大支持 Columns \* Rows<=8 個屏的佈局, 列如在 Columns \* Rows 框中輸入 2x2, 後單擊 Apply 會出現一個 2x2 的拼接牆;

- 1. 將滑鼠移至拼接牆每個窗口, 按下滑鼠右鍵讓每個方框呈現黃色框.
- 2. 從右側 Output 欄位選擇對應輸出螢幕號碼, 按下滑鼠左鍵拖拉到對應方框內.
- 3. 最後從 Input 欄位選擇對應輸入訊號源, 按下滑鼠左鍵拖拉到方框中間.
- 4. 此時電視牆呈現如拼接框內的拼接模式.

(當有輸出端口在拼接狀態下時,將不再矩陣切換介面中顯示。)

Videowall Mode:電視牆模式;

單擊 Disable 退出當前電視牆;

單擊 Disable All 退出所有電視牆, (退出時會有確定對話框彈出,點擊確認,就可退出);

在拼接狀態下,在矩陣輸出端口,只顯示未拼接端口。

Video Border:視頻補償功能:點擊 Display 按鈕, 輸入拼接牆的邊框長, 寬, (mm ) 後再 Video Border 欄中 輸入所要補償的寬度與高度(mm),點擊 Apply,補償成功

Scene Save: 拼接場景保存,將拼接牆設置好後, 滑鼠左擊當前場景名稱一下, 將保存,當前拼接場景; Scene Recall:拼接場景調用,可點擊 Scene Recall 欄中的名稱 1 即可調用場景;

<span id="page-8-0"></span>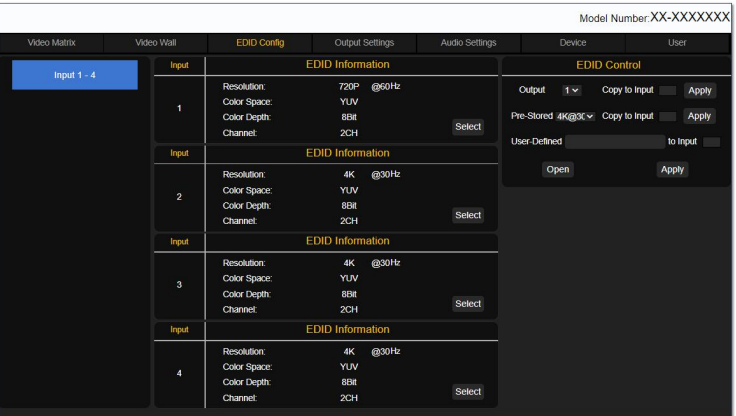

EDID 配置頁面針對輸入板卡管理;可查看和更改輸入板卡的 EDID 資訊;

Input 1-4 : 自動顯示輸入端口編號;

EDIDI Information:顯示當前輸入端口 EDID 資訊選中 Select 更改 EDID;

EDID Control:更改 EDID 參數,修改當前輸入端口 EDID 最佳解析度、色彩空間、色深、聲音通道;

第一步: 點擊左側側邊欄選擇所要更改的端口所在端口號 EDID information 會展示所選板卡的四路端口 EDIDI 資訊,選擇其中一路端口,點擊"select"按鍵;

第二步:點擊 Select 在 EDID Control 中的 Edit 修改當前 EDID 資訊;

第三步:點擊 Apply 提交設置,當 EDID 更改成功時, EDIDI Information 會高亮修改過後的 EDID 資訊, 同 時我們將看到顯示器會黑屏, 信號源會重新識別;

學習顯示器 EDID: "Output"選擇輸出端口(顯示器), "Copy to input"選擇輸入端口上,點 "Apply"執 行學習動作;

Pre-Stored: 調用內置預存 EDID, 選擇內置 EDID; Copy to input"選擇輸入端口上, 點 "Apply"執行調用 預存 EDID;

User-Defined: 用戶定義 EDID, 用戶可以將 EIDI 的 bin 檔下載到到所要更改的輸入端口上;

第一步:單擊 Open 指定 EDID bin 檔路徑選中 bin 檔;

第二步: "to input "輸入所需要上傳的輸入端口;

第三步:點"Apply"執行學習動作;EID Iinformation 資訊欄會高亮顯示修改過後的 EDID 資訊;

### <span id="page-8-1"></span>**4.4.7、Output Settings 輸出解析度設置**

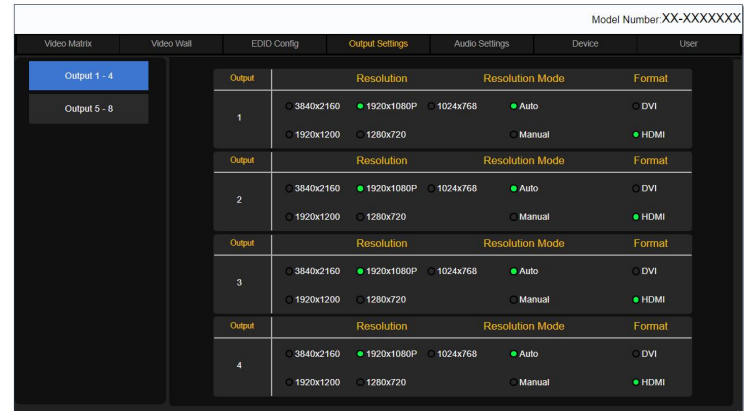

## **PANIO** 國瑭說明書 **PANIO** 國瑭說明書

Output 1-4:自動顯示所有輸出端口

Resolution:設置輸出端口解析度(手動模式下有效);

Resolution Mode:設置輸出解析度自動/手動設置;

Auto 自動模式:輸出端會自動分析當前顯示器最佳解析度;自動分析 DVI/HDMI 接; Resolution 不可控; Manual 模式下:可手動對每個端口獨立設置輸出解析度、HDMI\DVI 介面類型;

Format:輸出類型設置,可設置成 DVI 信號,或者 HDMI 輸出;

### <span id="page-9-0"></span>**4.4.8、音訊設置**

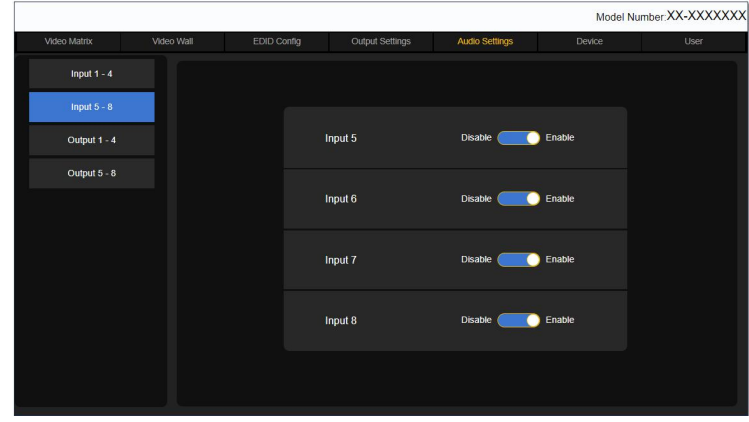

### Enable:使能 HDMI 內部音頻

Disable:關閉 HDMI 內部音頻, 且選擇外部加嵌音頻;

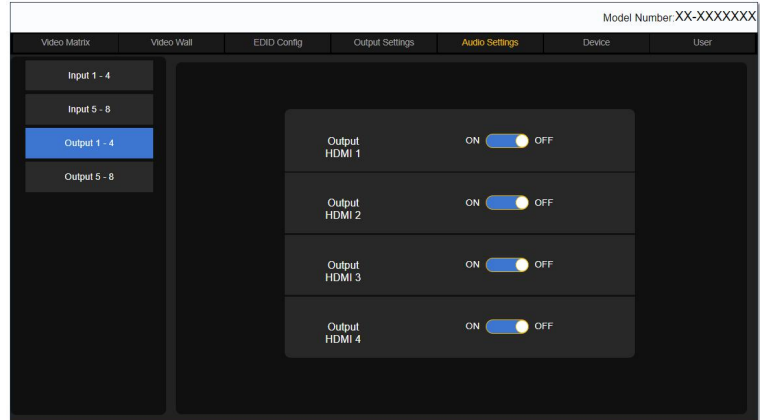

Output:設置 HDMI 輸出端音頻

ON;打開 HDMI 輸出端音頻

OFF:關閉 HDMI 輸出端音頻

### <span id="page-9-1"></span>**4.4.9、設備設置**

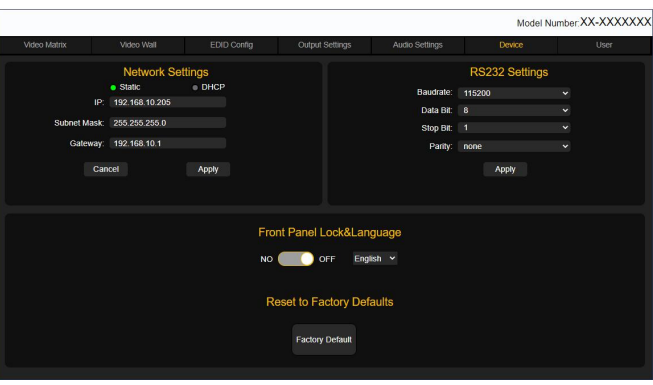

Network Settings:設備 IP 設置

Static 模式: 手動更改矩陣的靜態 IP;

IP:地址/Subnet Mask:子網掩碼/Gateway:網關

填寫正確的 IP 資訊點擊 Apply 提交網頁將停止訪問, WEB GUI 伺服器重新啟動完成後, 瀏覽器鍵入修改後的 IP 地址進行訪問;

DHCP 模式: 動態 IP 模式, 自動獲取路由器分配到的 IP 地址,透過矩陣面板點擊 info 功用查看 IP 地址;如在 沒有接路由器分配 IP 的情況下,不小心點擊到了 DHCP,請用 RS232 串口發送恢復出廠設置指令,恢復原始 IP: 192.168.10.205 重新訪問;

RS232 Settings:串口設置;改串列傳輸速率,數據位,停止位,奇偶校驗,更改完後點擊 Apply 執行操作;

Front panel Lock: 前面板設置; ON 前面板按鍵鎖定觸摸功能失效, OFF 解鎖前面板觸摸功能恢復;

Language:語言設置

英文\中文簡體\中文繁體選擇

Factory Defaults:恢復出廠設置

主機\輸入板\輸出板都將恢復到出廠狀態;

### <span id="page-10-0"></span>**4.4.10、用戶設置**

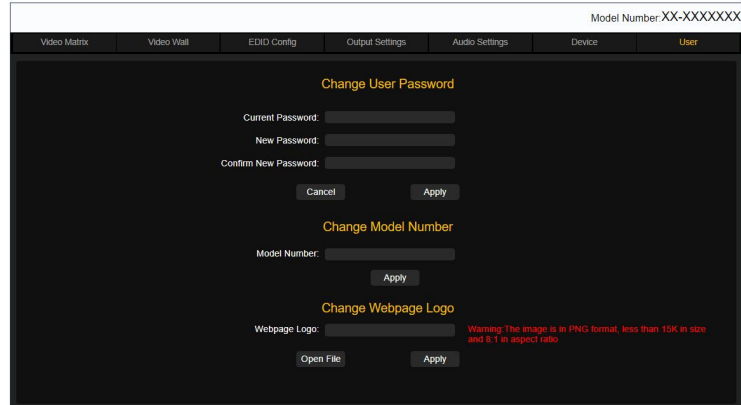

Current Password : 舊密碼

New Password : 新密碼

Conform Password : 確認新密碼

更改密碼:輸入舊密碼再次輸入新密碼,輸入確認密碼,點擊 Apply 即可完成密碼修改, Cancel 取消輸入; Change Model Number: 更改產品型號, "Model Number"鍵入產品名稱,點擊 Apply 執行修改; Webpage Logo: 上傳產品 logo, Logo 為 PNG 格式, logo 大小小於 15K, 長寬比為 8:1;

### <span id="page-10-1"></span>**4.4.11、韌體升級**

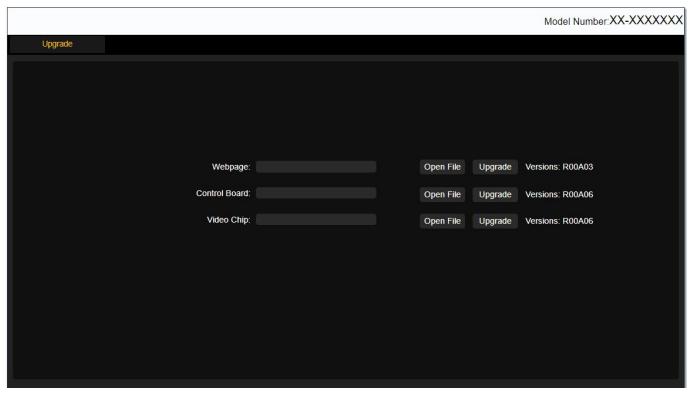

Webpage : 升級網頁

在瀏覽器中輸入 192.168.1.80/upload 進入升級頁面,點擊 Open File 載入升級檔,點擊 Upgrade 升級;詳細 升級操作請查看升級指導;

Control Board : 升級主機主控板

升級 Control Board (主控板)固件,點擊 Open File 載入升級檔,點擊 Upgrade 升級;

Video Chip: 晶片升級點擊 Open File 載入升級檔, 點擊 Upgrade 升級;

步驟: 1. 用網線將 PC 的 RJ45 介面, 連接到設備後面板的 RJ45 介面;

- 2. 檢查線材連接正確後再接通電源;
- 3. 設置 PC 電腦的網口地址與設備一致 ( 默認設備 IP192.168.1.80; 網關 192.168.10.1);
- 4. 瀏覽器輸入 IP 設備 IP 地址,輸入帳號密碼登入 GUI 介面,點擊 Upgrade 頁面;
- 5. 選擇需要升級的設備部件;
- 6. 點擊 Open File 載入升級檔;

注意:版本號以最新為準

- 7. 載入檔後點擊 "Upgrade" · 升級過程會有進度條提示 0%~100%;
- 8. 網頁檔升級成功後,網頁自動跳轉到登入頁面,此時請清除瀏覽器緩存;
- 9. MCU 升級時 100%後請耐心等待網頁提示"Upgrade Success"升級成功,提示"Upgrade error,please upgrade again"升級失敗;

10.升級過程如下圖:

載入:

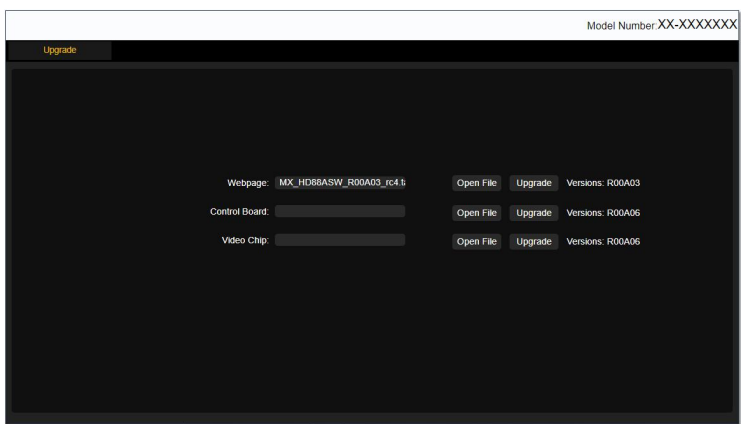

升級進度提示:

## **PANIO** 國瑭說明書 **PANIO** 國瑭說明書

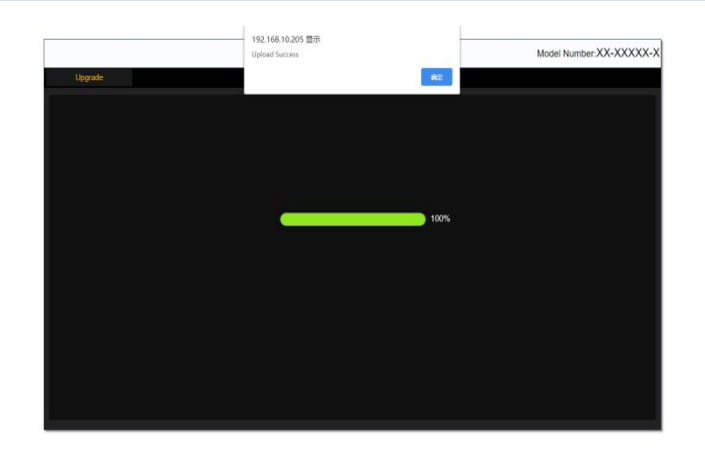

注意:升級過程中請勿斷網拔掉網線,升級過程中請勿操作設備,升級過程請勿觸摸面板, 等待升級進度條到 100%時,還需耐心等待網頁彈出提示對話框; 等待升級完成提示後即可;

### <span id="page-12-0"></span>**4.5、紅外遙控控制**

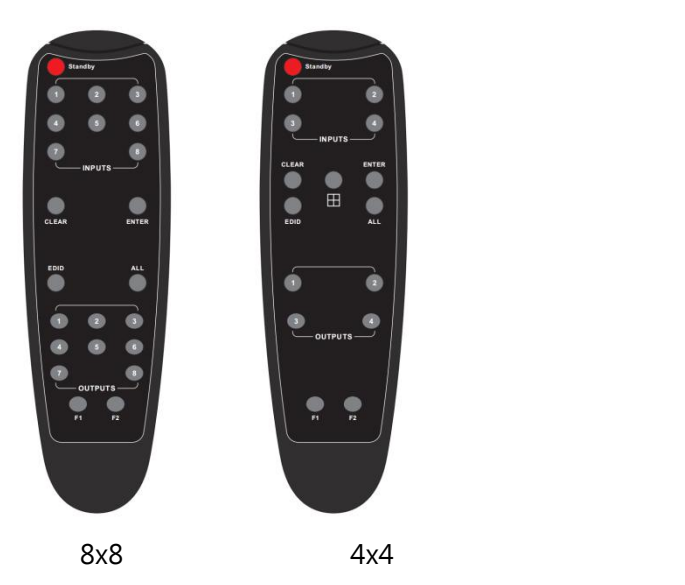

Standby : 設備待機與工作狀態;

Input : 1~8/1~4 HDMI 輸入通道;

Clear : 清除輸入輸出通道;

Enter : 確認執行, 比如按輸入 1-輸出 1-Enter 完成 1 切換到 1 輸出;

All : 選中所有輸出通道;

EDID:按 EDID 鍵→F1/F2 鍵選擇需要內置 EDID 或學習 EDID→按 Enter 鍵→F1/F2 鍵選擇需要更新到的 HDMI 輸入通道→按 Enter 鍵執行完畢;

Output : 1~8/1~4 HDMI 輸出通道;

F1/F2:配合 EDID 設置使用;

■ 4x4 獨有的一鍵拼接模式;